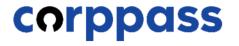

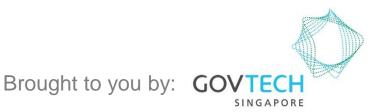

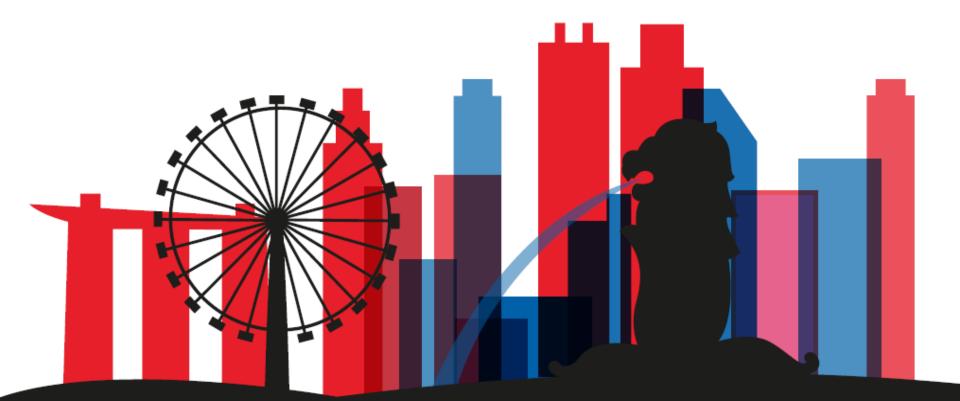

A Guide for Corppass Admins & Sub-Admins: Batch Create Accounts

#### Log In to Corppass Portal

#### Step 1 Select 'Log in with Singpass'. • Log in with Singpass 👗 Q About Us Help Home Services Welcome to Corppass Corppass is the authorisation system for entities to manage digital service access of employees who need to perform corporate transactions. There are more than 200 government digital services available today. Sign up now to prevent any disruption to your business transactions. Find out more. Register as a Corppass Admin 🕨 Get started with Corppass by your role I am the I am the I am a Registered Officer Admin < User >

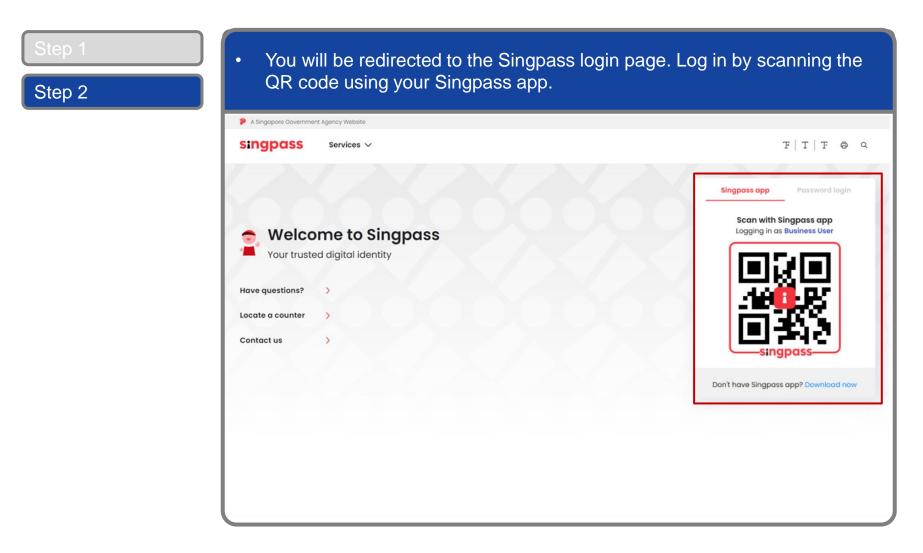

### Log In to Corppass Portal

#### Step 1

Step 2

 Launch your Singpass app. Tap the 'Scan' button to scan the QR Code on the Singpass login page.

corppass

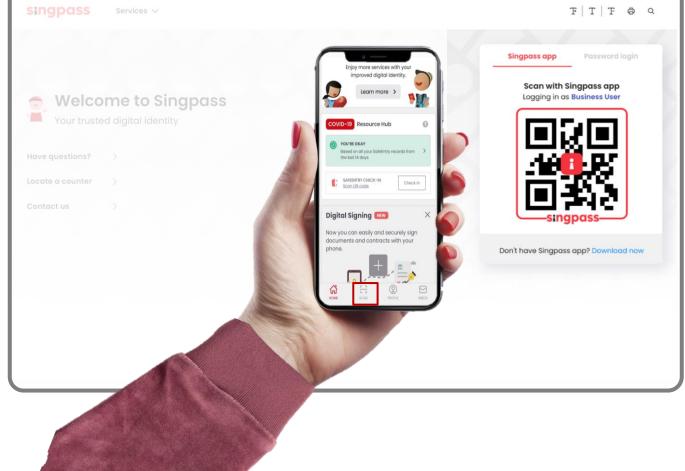

### Log In to Corppass Portal

#### Confirm your login request on the Singpass app by tapping on the 'Log in' button. Step 2 singpass T T F & Q Singpass app Password login Log in to Welcome to Singpass DOUBLE CHECK (i) ISS.GOV.SO 15 Mar 2021 singpas 12:59 Allow QR login on Singpass app Don't have Singpass app? Download now

**Note:** You will be prompted to use either fingerprint (for selected smartphones), Face ID (for selected smartphones) or 6-digit passcode to verify your identity

#### Log In to Corppass Portal

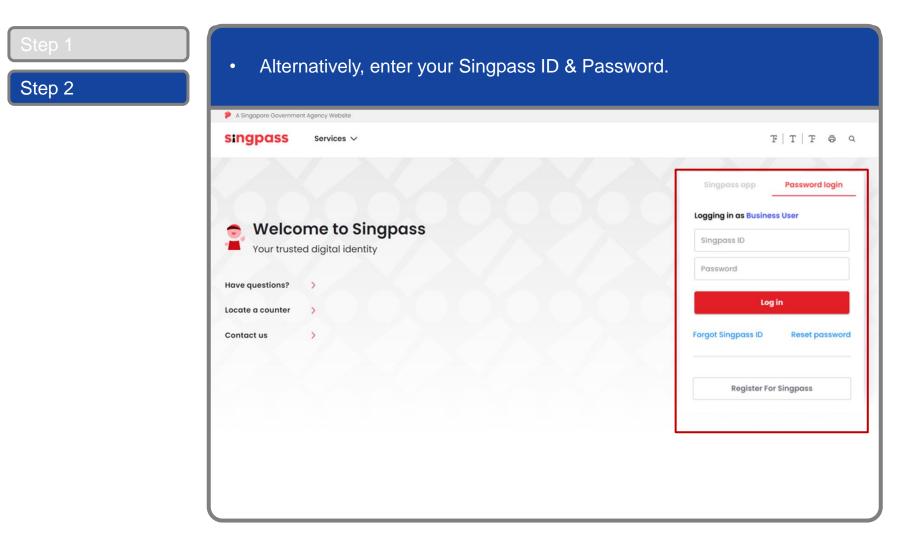

**Note:** If you are a Foreign ID user, this mode of login using Singpass ID or Password is not applicable to you. You can log in using the Singpass app.

| Step 1<br>Step 2 | <ul> <li>You may choose to verify your identity using SMS OTP. Enter the 6-digit<br/>One-Time Password (OTP) at your registered mobile number.</li> </ul> |
|------------------|----------------------------------------------------------------------------------------------------|
|                  | A Singapore Government Agency Website                                                                                                    |
|                  | singpass                                                                                                    |
|                  | SMS OTP Face verification                                                                                                    |
|                  | Enter the 6-digit One-time Password (OTP) sent to your mobile number (****6022). Not your mobile number?                                                  |
|                  | If you do not receive an OTP on your mobile device within 30 seconds, please click on the "Resend OTP" button here:                                       |

| Step 1<br>Step 2 | <ul> <li>Or verify your identity using Face Verification. Select 'Continue'.</li> </ul>       |
|------------------|-----------------------------------------------------------------------------------------------|
|                  | SMS OTP Face verification                                                                     |
|                  | Please note:     Use another authentification method if you are sensitive to flashing lights. |
|                  | 1 In the next screen, click "Begin Scan".                                                     |
|                  | 2 Keep still as the camera locates your face.                                                 |
|                  | 3 The screen will flash a series of colored lights.                                           |
|                  |                                                                                               |
|                  | Click here to find out more about Singpass Face verification.                                 |
|                  | Continue                                                                                      |

| Step 1 | Read the guidelines and click 'Begin Scan' to proceed                                                                                   |
|--------|----------------------------------------------------------------------------------------------------|
| Step 2 | <ul> <li>Read the guidelines and click 'Begin Scan' to proceed.</li> </ul>                                                              |
|        | A Singapore Government Agency Website                                                                                                   |
|        | singpass                                                                                                    |
|        | SMS OTP Face verification                                                                                                    |
|        | Here are some guidelines. Find out more here.                                                                                           |
|        |                                                                                                    |
|        | Clear glasses Keep headgear Indoor lighting Keep mouth closed and hair off face                                                         |
|        |                                                                                                    |
|        | 🔗 Tinted glasses 🔗 Cover your face 🔗 Very bright lighting 🔗 Smile widely                                                                |
|        | Look into the front camera and select "Begin Scan".                                                                                     |
|        | By selecting "Begin Scan", you are allowing us to match your photo with the government's biometrics database based on the Terms of Use. |
|        | Back Begin Scan                                                                                                    |
| l      |                                                                                                    |

### Log In to Corppass Portal

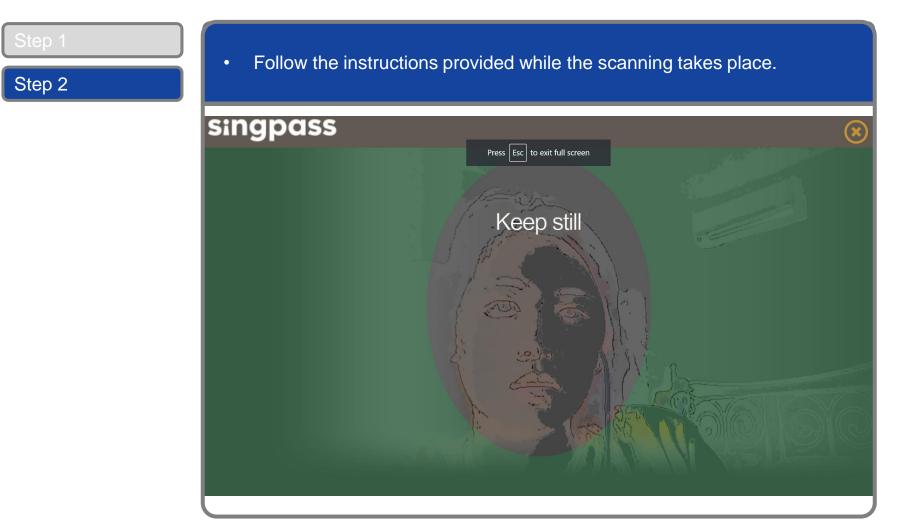

**Note:** Face Verification does not require any setup and is only available on desktop and mobile browsers. It requires the user to have a front-facing camera on their device when accessing digital services.

| Step 1 - 2 | After logging in select the                      | - Entity you wish to tra      | paget on bobalf of                                       |
|------------|--------------------------------------------------|-------------------------------|----------------------------------------------------------|
| Step 3     | <ul> <li>After logging in, select the</li> </ul> | e chuty you wish to trai      |                                                          |
| Step 4     | corppass                                         |                               | Singapore Government<br>Integrity · Service · Excellence |
| Step 5     |                                                  | A A E                         | Contact Us   Feedback   Sitemap   FAQ                    |
|            |                                                  |                               | Log Out Å                                                |
| Step 6     | Select UEN/Entity ID                             |                               |                                                          |
| Step 7     | <u>M91425521H</u>                                | <u>M30062017A</u><br>Entity 2 | <u>C20001187B</u><br>Entity 3                            |
| Step 8     | Entity 1                                         | enuty 2                       | Entity 5                                                 |
| Step 9     |                                                  |                               |                                                          |
| Step 10    |                                                  |                               |                                                          |
| Step 11    |                                                  |                               |                                                          |
| Step 12    |                                                  |                               |                                                          |
| Step 13    | Note: This page will only be shown               | to users who hold multiple    | Corppass accounts.                                       |
|            |                                                  | •                             |                                                          |

| Step 1 - 2 | You will arrive at your homepage. Under 'Users', select 'Bate                                                                        | ch Create             |
|------------|----------------------------------------------------------------------------------------------------|-----------------------|
| Step 3     | Users'.                                                                                                    |                       |
| Step 4     | Home My Account Users e-Service Third Party Advance Help                                                                             | Log Out 🛔 🔍           |
| Step 5     | Manage Users Ome to Corppass,<br>HANG GABRIEL                                                                                        |                       |
| Step 6     | Batch Create Users                                                                                                    |                       |
| Step 7     | View Batch Upload History in made available on Corppass over the last 90 days.                                                       |                       |
| Step 8     | User Accounts e-Service Access Third Party (Clients)                                                                                 |                       |
| Step 9     |                                                                                                    | Change Entity Profile |
| Step 10    |                                                                                                    |                       |
| Step 11    | Create User Accounts     Manage User Accounts       Add accounts to your Entity     View and edit your entity's user account details |                       |
| Step 12    |                                                                                                    |                       |
| Step 13    |                                                                                                    |                       |
| Step 14    |                                                                                                    |                       |

#### **Batch Create Accounts**

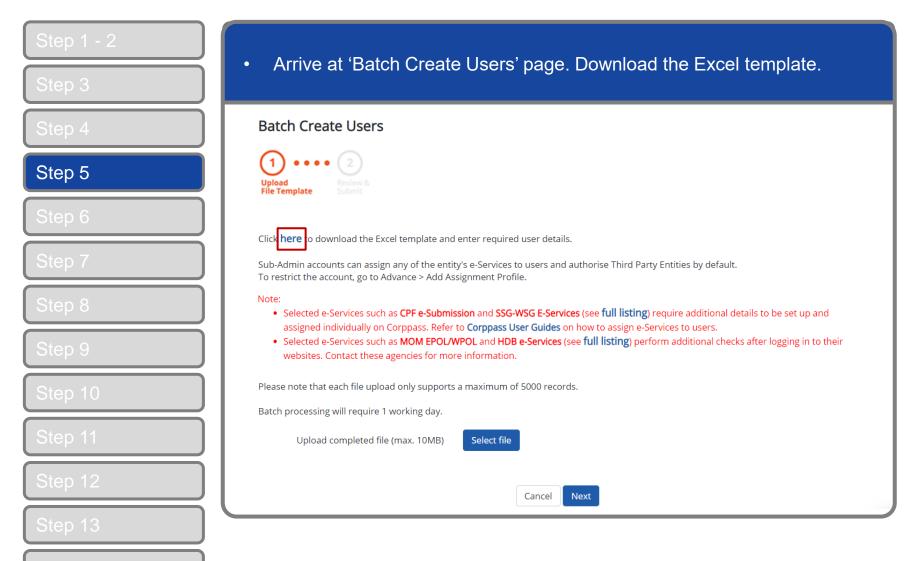

| Step 1 - 2 | Read th                                                                                                    | ne instructions w                                                                                                    | vithin the Excel                       | document                  | on creatir                           | ng multiple  |                              |
|------------|----------------------------------------------------------------------------------------------------|----------------------------------------------------------------------------------------------------|----------------------------------------|---------------------------|--------------------------------------|--------------|------------------------------|
| Step 3     | users u                                                                                                    | sing this method                                                                                                    |                                        |                           |                                      |              |                              |
| Step 4     | File     Home     Insert       M19     •     :     ×                                                                              | Page Layout Formulas                                                                                                    | Data Review View                       | Help                      |                                      |              |                              |
| Step 5     |                                                                                                    | B<br>eps to complete this template:                                                                                                    | C                                      | D                         | nly Confidential 👻                   | Restricted - | F                            |
| Step 6     | <ol> <li>2) Create additional users in a</li> <li>3) You may remove users yoi</li> <li>4) Verify all details for users</li> </ol> | orksheet for your completion. Please c<br>each row by filling in their details (one<br>u do not wish to create by sleecting an<br>you wish to create are accurate and er | user per row).<br>d deleting the row.  |                           | ed before submission.                |              |                              |
| Step 7     | <ul><li>8 1) View the list of pre-popula</li><li>9 2) Do not edit pre-populated</li></ul>                                         | ed Information (Highlighted in Grey)<br>ted users and their authorisations from<br>information within the grey cells.                                                    | n other Government agencies (highl     | ghted in grey).           |                                      |              |                              |
| Step 8     | 125) Verify all details for users13Note: NRIC / FIN of pre-population                                                             | ails for users you wish to create.<br>Ilated authorisations by selecting and<br>you wish to create are accurate and er<br>Ilated user profiles have been masked          | sure that the required cells (highligh | ted in pink) are complete | ed before submission.                |              |                              |
| Step 9     | 16<br>17 Click cell to read the tooltip th                                                                                        | s template will be given access to all a<br>nat appears for each field you are editi                                                                                     | -                                      |                           |                                      |              |                              |
| Step 10    | 18<br>19 Example:<br>*NRIC/FIN/Foreign ID Type [<br>20                                                                            |                                                                                                    | o. [Max 20] *Email [Max 320]           |                           | 1ax 12] Full Name (As in<br>[Max 66] |              | Country / Regior<br>[Max 44] |
| Step 11    | 21 NRIC<br>22 NRIC<br>23<br>24                                                                                                    | S***718B<br>S9489389A                                                                                                    | ACB@gmail.com<br>BCA@gmail.com         | User<br>User              | LIM MARY                             |              |                              |
| Step 12    | 25<br>26<br>27<br>28                                                                                                    |                                                                                                    |                                        |                           |                                      |              |                              |
| Step 13    | Instructions                                                                                                    | CreateUser (+)                                                                                                    |                                        |                           | : 4                                  |              |                              |

| Step 1 - 2 | Next select                                                                                                    | t the 'Creately                                                             | oor' workeboo                       | .4                           |                                                                  |                              |
|------------|----------------------------------------------------------------------------------------------------|-----------------------------------------------------------------------------|-------------------------------------|------------------------------|------------------------------------------------------------------|------------------------------|
| Step 3     | • Next, selec                                                                                                    | t the 'CreateU                                                              | Ser worksnee                        | ÷L.                          |                                                                  |                              |
| Step 4     | File     Home     Insert     Page       M19     •     :     ×     ✓                                                                                                    | e Layout Formulas Da $f_x$                                                  | ta Review View H                    | elp                          |                                                                  |                              |
| Step 5     | Not set A Please read the following steps to co                                                                                                    |                                                                             | C                                   | D                            | enfidential  Restricted  E                                       | F                            |
| Step 6     | <ol> <li>Select the "CreateUser" worksheet</li> <li>2) Create additional users in each row.</li> <li>3) You may remove users you do not</li> <li>4) Verify all details for users you wish</li> </ol>           | by filling in their details (one user<br>wish to create by sleecting and de | per row).<br>eting the row.         |                              | fore submission.                                                 |                              |
| Step 7     | <ul> <li>Instructions for Pre-Populated Inform</li> <li>1) View the list of pre-populated user</li> <li>2) Do not edit pre-populated information</li> <li>3) Complete the required details for user</li> </ul> | s and their authorisations from oth<br>tion within the grey cells.          | ner Government agencies (highlig    | nted in grey).               |                                                                  |                              |
| Step 8     | <ul> <li>4) You may remove pre-populated au</li> <li>5) Verify all details for users you wish</li> <li>Note: NRIC / FIN of pre-populated us</li> </ul>                                                         | thorisations by selecting and delet<br>to create are accurate and ensure    | that the required cells (highlighte | d in pink) are completed bei | fore submission.                                                 |                              |
| Step 9     | 15     *Accounts created using this templar       16     17       17     Click cell to read the tooltip that appear                                                                                            |                                                                             |                                     |                              |                                                                  |                              |
| Step 10    | 19 Example:<br>*NRIC/FIN/Foreign ID Type [Max 15]<br>20<br>21 NRIC                                                                                                    | *NRIC/FIN/Foreign ID No. [N<br>S****718B                                    | lax 20] *Email [Max 320]            | *Account Type [Max 1.        | 2] Full Name (As in NRIC/FIN/Foreign ID)<br>[Max 66]<br>LIM MARY | Country / Regior<br>[Max 44] |
| Step 11    | 22 NRIC<br>23<br>24<br>25                                                                                                    | S9489389A                                                                   | BCA@gmail.com                       | User                         |                                                                  |                              |
| Step 12    | 26<br>27<br>28<br>Instructions Create                                                                                                    | User (+)                                                                    |                                     |                              | : 4                                                              |                              |
| Step 13    | Instructions Create                                                                                                    |                                                                             |                                     |                              |                                                                  |                              |

| Step 1 - 2 | Fill in the required details in the cells highlighted in pink. Click on each                                                                                                    |
|------------|----------------------------------------------------------------------------------------------------|
| Step 3     | field for a tooltip description.                                                                                                    |
| Step 4     | File     Home     Insert     Page Layout     Formulas     Data     Review     View     Help     Table Design       B2     -     :     X     ✓     fx                                                                                                    |
| Step 5     | Not set     Unrestricted     Confidential     Highly Confidential     Restricted       A     B     C     D                                                                                                    |
| Step 6     | 1       *NRIC/FIN/Foreign ID Type [Max 15]       *NRIC/FIN/Foreign ID No. [Max 20]       * *Account Type [Max 12]         2       *Identity Number         3       Enter the user's identity         number (i.e. NRIC, FIN,                                                                                                    |
| Step 7     | <ul> <li>A</li> <li>5</li> <li>6</li> <li>7</li> <li>7</li> <li>1</li> <li>1</li></ul> |
| Step 8     | denoted by '[Max xx]'.                                                                                                    |
| Step 9     | 11<br>12<br>13<br>14If the entry does not meet the<br>required cell format, that<br>particular user account willInformation about this<br>field will be displayed in<br>the tooltip box.                                                                                                    |
| Step 10    | not be created.                                                                                                    |
| Step 11    | 17<br>18<br>19<br>20                                                                                                    |
| Step 12    | 21<br>22<br>23<br>24                                                                                                    |
| Step 13    | 24                                                                                                    |
| Stop 14    |                                                                                                    |

#### **Batch Create Accounts**

| Step 1 - 2       | Click 'Select File' to upload the completed Excel file. (Only xlsx and xls file                                                                                                    |
|------------------|----------------------------------------------------------------------------------------------------|
| Step 3           | formats are allowed)                                                                                                    |
| Step 4           | Batch Create Users                                                                                                    |
| Step 5           | 1 • • • • 2<br>Upload<br>File Template Review &<br>Submit                                                                                                    |
| Step 6           | Click <b>here</b> to download the Excel template and enter required user details.                                                                                                    |
| Step 7           | Sub-Admin accounts can assign any of the entity's e-Services to users and authorise Third Party Entities by default.<br>To restrict the account, go to Advance > Add Assignment Profile.                                                                                                    |
| Step 8<br>Step 9 | <ul> <li>Note:</li> <li>Selected e-Services such as CPF e-Submission and SSG-WSG E-Services (see full listing) require additional details to be set up and assigned individually on Corppass. Refer to Corppass User Guides on how to assign e-Services to users.</li> <li>Selected e-Services such as MOM EPOL/WPOL and HDB e-Services (see full listing) perform additional checks after logging in to their websites. Contact these agencies for more information.</li> </ul> |
| Step 10          | Please note that each file upload only supports a maximum of 5000 records.<br>Batch processing will require 1 working day.                                                                                                    |
| Step 11          | Upload completed file (max. 10MB)                                                                                                    |
| Step 12          | Cancel Next                                                                                                    |
| Step 13          |                                                                                                    |

#### **Batch Create Accounts**

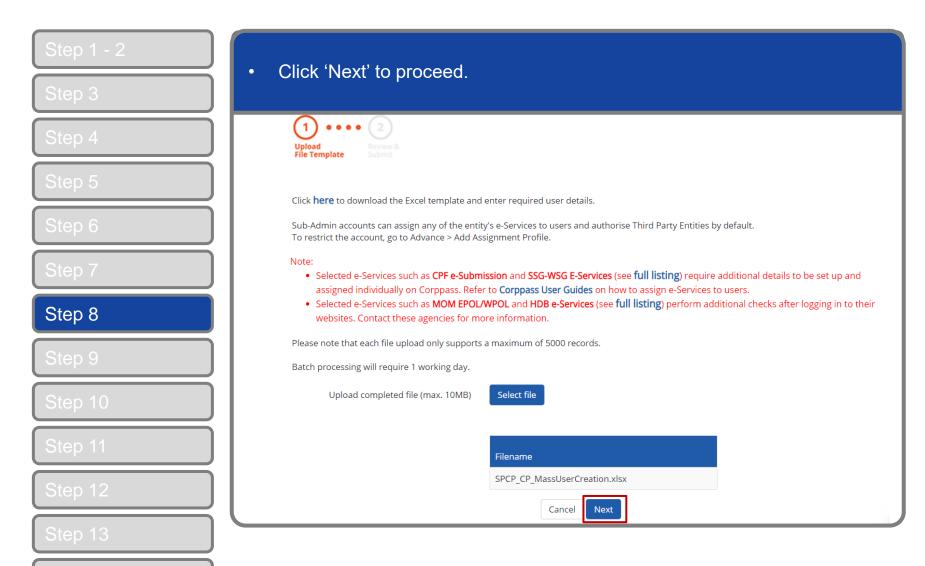

| Step 1 - 2<br>Step 3         | • Verify that the correct file has been uploaded before you click 'Submit' .                                                                                                    |
|------------------------------|----------------------------------------------------------------------------------------------------|
| Step 4<br>Step 5             | Batch Create Users                                                                                                    |
| Step 6<br>Step 7<br>Step 8   | Ensure that the information provided is accurate.<br>For Sub-Admin account created, the default allows any of the entity's e-Services to be assigned to users and authorised Third Party Entities.<br>To restrict the account, go to Advance > Add Assignment Profile.<br>Note:<br>• Selected e-Services such as CPF e-Submission and SSG-WSG E-Services (see full listing) require additional details to be set up and<br>assigned individually on Corppass. Refer to Corppass User Guides on how to assign e-Services to users.<br>• Selected e-Services such as MOM EPOL/WPOL and HDB e-Services (see full listing) perform additional checks after logging in to their<br>websites. Centart these assesses for more information |
| Step 9<br>Step 10<br>Step 11 | websites. Contact these agencies for more information.       Verify file name and ensure that the correct file has been uploaded.         Uploaded File       SPCP_CP_MassUserCreation.xlsx         No. of records       1                                                                                                    |
| Step 12<br>Step 13           | Back Submit as the number of user accounts entered within the Excel file.                                                                                                    |

| Step 1 - 2 | You will see a confirmation page if the file has been uploaded successfully. Processing requires one working day. You will receive an                    |
|------------|----------------------------------------------------------------------------------------------------|
| Step 3     | email notification indicating that the batch file has been processed.                                                                                    |
| Step 4     | Home My Account Users e-Service Third Party Advance Help Log Out 🕹 <b>Q</b>                                                                              |
| Step 5     | Home / Batch Create Users                                                                                                    |
| Step 6     | Your file has been uploaded for processing.                                                                                                    |
| Step 7     | Processing will require 1 working day. You will receive an email notification after the processing is completed.                                         |
| Step 8     |                                                                                                    |
| Step 9     | Return to Homepage View Batch Upload History                                                                                                    |
| Step 10    |                                                                                                    |
| Step 11    |                                                                                                    |
| Step 12    |                                                                                                    |
| Step 13    | <b>Note:</b> Users will receive an email notification once their accounts have been created, requesting for them to activate to activate their accounts. |

| Step 1 - 2<br>Step 3 | <ul> <li>Click 'View Batch History' to see batch files you uploaded previously. You can also access your upload history under 'Users' &gt; 'View Batch Upload History'.</li> </ul> |
|----------------------|----------------------------------------------------------------------------------------------------|
| Step 4               | Home My Account Users e-Service Third Party Advance Help Log Out 2 Q                                                                                                    |
| Step 5               | Home / Batch Create Users                                                                                                    |
| Step 6               | Your file has been uploaded for processing.                                                                                                    |
| Step 7               | Processing will require 1 working day. You will receive an email notification after the processing is completed.                                                                   |
| Step 8               |                                                                                                    |
| Step 9               | Return to Homepage View Batch Upload History                                                                                                    |
| Step 10              |                                                                                                    |
| Step 11              |                                                                                                    |
| Step 12              |                                                                                                    |
| Step 13              |                                                                                                    |
| Step 14              |                                                                                                    |

#### **Batch Create Accounts**

|                            | Home My    | Account Users e-Service Help                     |                        | Log Out 🏝 🖸            |
|----------------------------|------------|--------------------------------------------------|------------------------|------------------------|
| Step 5                     | Home / Bat | ch Upload History                                |                        |                        |
| Step 6                     | Batch Up   | bload History                                    |                        |                        |
| Step 7                     | ĩI         |                                                  | <b>▼</b> <u>Filter</u> | search Q 💁             |
|                            | Job ID     | Job Description                                  | Submission Date        | 🕈 Status 🗧             |
| tep 8                      | 175        | Batch Create Users                               | 06/09/2020 14:58       | In-progress            |
|                            | 171        | Batch Assign e-Service                           | 06/09/2020 14:51       | View Error             |
|                            | 168        | Batch Create Users                               | 06/09/2020 14:30       | Completed              |
|                            | 167        | Batch Create Users                               | 06/09/2020 14:21       | Completed              |
|                            |            | Batch Assign e-Service                           | 24/08/2020 17:35       | Completed              |
|                            | 54         |                                                  | 23/08/2020 20:17       | Completed              |
| tep 10                     | 54<br>27   | Batch Assign e-Service                           |                        |                        |
| ep 10                      |            | Batch Assign e-Service<br>Batch Assign e-Service | 23/08/2020 15:36       | Completed              |
| tep 10<br>tep 11<br>tep 12 | 27         |                                                  |                        | Completed<br>Completed |

#### **Batch Create Accounts**

| Step 1 - 2 | • View t          | a atatus of each file                                           | upload on indiantad                               |                                        |  |  |
|------------|-------------------|-----------------------------------------------------------------|---------------------------------------------------|----------------------------------------|--|--|
| Step 3     |                   | ne status of each file                                          | upidad as indicated.                              |                                        |  |  |
| Step 4     | Home N            | ly Account Users e-Service H                                    | зłр                                               | Log Out 🛎 🔍                            |  |  |
| Step 5     | Home / Ba         | atch Upload History                                             |                                                   |                                        |  |  |
| Step 6     | Batch U           | pload History                                                   |                                                   |                                        |  |  |
| Step 7     |                   |                                                                 | <b>▼</b> <u>Filter</u> S                          | earch Q 💁                              |  |  |
| Step 8     | Job ID            | Job Description                                                 | Submission Date                                   | ♦ Status ♦                             |  |  |
| Step 9     | 175<br>171<br>168 | Batch Create Users  1) 'In Progress' – File up being processed. | load was successful and is                        | In-progress<br>View Error<br>Completed |  |  |
| itep 10    | 167<br>54         | 2) 'Completed' – File uple<br>processing has been com           | Completed<br>Completed                            |                                        |  |  |
| top 11     | 27                |                                                                 | 3) 'View Error' – File upload was successful, but |                                        |  |  |
| tep 11     | 25<br>24          | users. Learn how to fix the                                     | e error on the next slide.                        | Completed                              |  |  |
| Step 12    |                   | Batch Create Users                                              | 23/08/2016 15:31                                  | Completed                              |  |  |

#### **Batch Create Accounts**

| Step 1 - 2 | <ul> <li>Click 'View Error' to download an Excel list of user accounts that were n processed.</li> </ul> |                              |                        |             |  |  |  |  |
|------------|----------------------------------------------------------------------------------------------------|------------------------------|------------------------|-------------|--|--|--|--|
| Step 3     |                                                                                                    |                              |                        |             |  |  |  |  |
| Step 4     | Home My A                                                                                                | Account Users e-Service Help |                        | Log Out 🛎 🔍 |  |  |  |  |
| Step 5     | Home / Batch                                                                                             | Upload History               |                        |             |  |  |  |  |
| Step 6     | Batch Upl                                                                                                | oad History                  |                        |             |  |  |  |  |
| Step 7     |                                                                                                    |                              | <b>▼</b> <u>Filter</u> | Search Q .  |  |  |  |  |
|            | Job ID                                                                                                   | Job Description              | Submission Date        | 🕈 Status 🔶  |  |  |  |  |
| Step 8     | 175                                                                                                    | Batch Create Users           | 06/09/2016 15:58       | In-progress |  |  |  |  |
|            | 171                                                                                                    | Batch Assign e-Service       | 06/09/2016 14:51       | View Error  |  |  |  |  |
| Step 9     | 168                                                                                                    | Batch Create Users           | 06/09/2016 14:30       | Completed   |  |  |  |  |
|            | 167                                                                                                    | Batch Create Users           | 06/09/2016 14:21       | Completed   |  |  |  |  |
| Step 10    | 54                                                                                                    | Batch Assign e-Service       | 24/08/2016 17:35       | Completed   |  |  |  |  |
|            | 27                                                                                                    | Batch Assign e-Service       | 23/08/2016 20:17       | Completed   |  |  |  |  |
| Step 11    | 25                                                                                                    | Batch Assign e-Service       | 23/08/2016 15:36       | Completed   |  |  |  |  |
|            | 24                                                                                                    | Batch Assign e-Service       | 23/08/2016 15:33       | Completed   |  |  |  |  |
| Step 12    | 23                                                                                                    | Batch Create Users           | 23/08/2016 15:31       | Completed   |  |  |  |  |
| Step 13    |                                                                                                    |                              |                        |             |  |  |  |  |

| Step 1 - 2 |                  | In the E           | Excel,  | you will s       | ee the re   | ason  | s why u                                   | iser a     | ccounts were not                                           |
|------------|------------------|--------------------|---------|------------------|-------------|-------|-------------------------------------------|------------|------------------------------------------------------------|
| Step 3     |                  | proces             | sed. R  | ectify the       | details t   | basec | l on the                                  | error      | messages.                                                  |
| Step 4     | File             | Home               | Insert  | Page Layout      | Formulas    | Data  | Review                                    | View       | ${f Q}$ Tell me what you want to do                        |
| Step 5     | E22              | <b>*</b>           | ×       | √ f <sub>x</sub> |             |       |                                           |            |                                                            |
| Step 6     |                  | E                  |         |                  | Н           |       | -                                         |            |                                                            |
| Step 7     | 2 Sub-<br>3 Sub- | admin<br>admin     | Max 12] | Migrated D       | ata [Max 1] | *     | Enter a val                               | id NRIC/F  | exist in Singpass. Check your entry.<br>FIN/Foreign ID No. |
| Step 8     |                  | iiry User<br>admin |         |                  |             |       | Enter a val<br>Select a va<br>Enter a val | lid identi | IN/Foreign ID No.<br>ity type.                             |
| Step 9     | 6<br>7           |                    |         |                  |             |       |                                           |            |                                                            |
| Step 10    | 8<br>9<br>10     |                    |         |                  |             |       |                                           |            |                                                            |
| Step 11    | 11<br>12         |                    |         |                  |             |       |                                           |            |                                                            |
| Step 12    | 13<br>14<br>15   |                    |         |                  |             |       |                                           |            |                                                            |
| Step 13    |                  |                    |         |                  |             |       |                                           |            |                                                            |

## **Batch Create Accounts**

| 4    | Home | My Account U | sers e-Service Thi           | rd Party Advance                                                                        | e Help                              | Log Out 🛎 | ٩        |
|------|------|--------------|------------------------------|-----------------------------------------------------------------------------------------|-------------------------------------|-----------|----------|
| 5    |      |              | Create Users<br>Manage Users | ome to <b>C</b><br>HANG GA                                                              |                                     |           |          |
| 6    |      |              | Batch Create Users           |                                                                                         |                                     |           |          |
| 7    |      | 🥏 54 mc      | /iew Batch Upload History    | n made availa                                                                           | ole on Corppass over the last 90 da | iys.      |          |
| 8    |      |              | User Accounts e              | -Service Access Thi                                                                     | d Party Third Party (Clients)       |           |          |
| 9    |      |              |                              |                                                                                         |                                     | Change En | tity Pro |
| 0 10 |      |              |                              | 2                                                                                       | Â                                   |           |          |
| o 11 |      |              |                              | Create User Accounts<br>Add accounts to your Entity View and edit your entity's user ac |                                     |           |          |
| 0 12 |      |              |                              |                                                                                         |                                     |           |          |

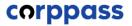

# - END -

Updated as of April 2021